# <span id="page-0-0"></span>Quick Setup Guide for Packet Winlink on VHF/UHF with Signalink on Windows

#### **By Oliver K6OLI**

Last Update 2019-10-14 A

Thank you, **Mike KM6KAQ, Scott KI6SC, Brian KM6IGY**, **Lew AC6LS**, **Keith KD6PYD, Jim KM6TGJ, Ken KI7EIH, Joe AH0A, Tom N5TW, Mike XE2/N6KZB** and **Scott NS7C** for testing, for your suggestions, insights and encouragement. And special thanks to **Phil W4PHS** and **Andy UZ7HO** whose programming skills, smart work and dedication make Winlink and soundcard Packet the powerful and robust combination that it is.

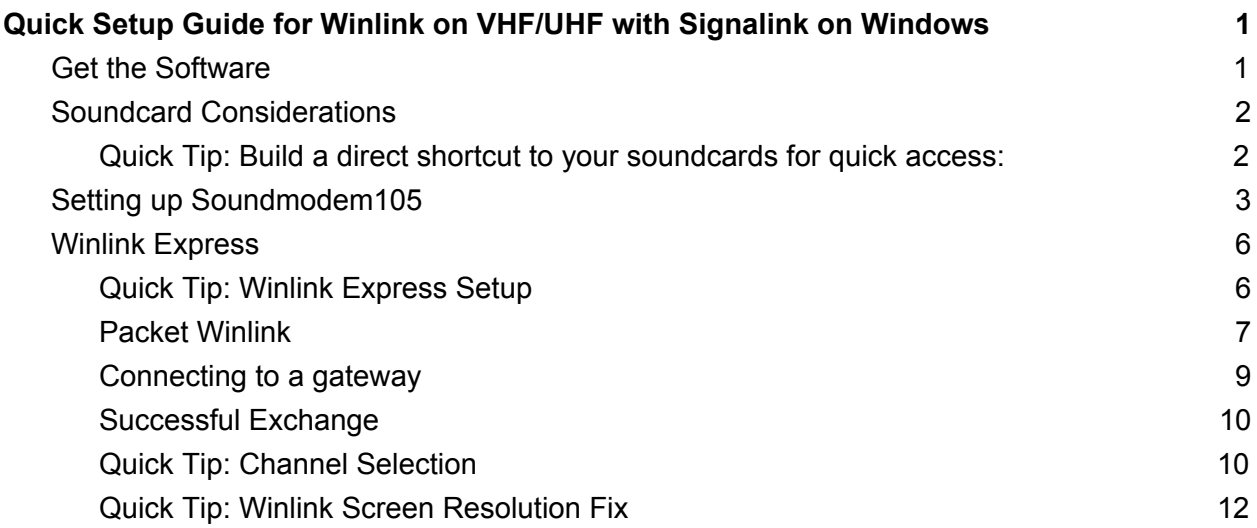

# <span id="page-0-1"></span>Get the Software

Download

- Soundmodem: soundmodem###.zip from here<http://uz7.ho.ua/packetradio.htm> and extract the files in a location you can find easily. We recommend creating a folder<sup>1</sup> called  $C:\Upsilon Z7HO\Upsilon$
- Winlink Express: <https://winlink.org/WinlinkExpress>

(Always check any downloads with your antivirus before executing)

<sup>1</sup> If using DireWolf C:\Direwolf\ , for example

# <span id="page-1-0"></span>Soundcard Considerations

After you have hooked up your Signalink please make sure it is not selected as the default audio device by right mouse clicking on the speaker icon

 $\left( \mathbf{p} \right)$  and selecting **Open Sound Settings,** Select **USB Audio CODEC** Click on **Device Properties** Click on **Additional Device Properties** Click on **Levels**

Then select **Playback**. Right-click your computer's internal soundcard and **Set as Default Device** and then right-click again and **Set as Default Communication Device**. There should be a green check mark on the internal soundcard device now.

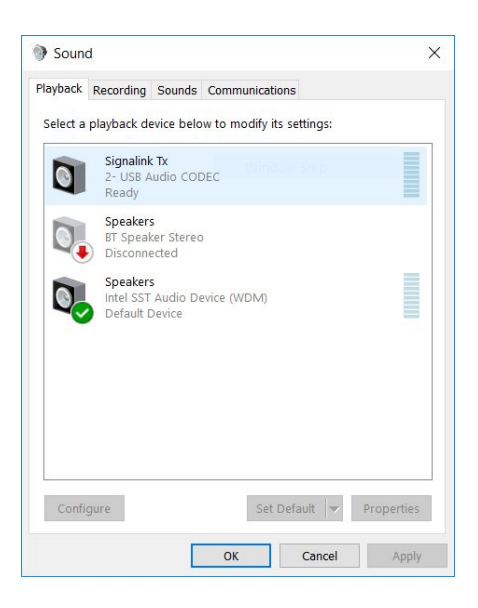

Do the same for **Recording.**

Then click **OK.**

<span id="page-1-1"></span>**Quick Tip:** Build a direct shortcut to your soundcards for quick access:

- Right-click on **Desktop**
- Select **Create Shortcut**
- In "Type the location of the item" copy and paste **control mmsys.cpl**
- Click **Next**
- Type **Soundcards**
- Click **Finish**

Customize your Soundcards Shortcut icon: Properties -> Shortcut -> Change Icon -> paste **C:\Windows\system32\SHELL32.dll**

Also make sure that Signalink is not your active Playback Device. You can select your active playback device by left clicking on the speaker icon and selecting any playback device other than USB Audio CODEC. Selecting Speakers/Headphones in the example here is a good idea.

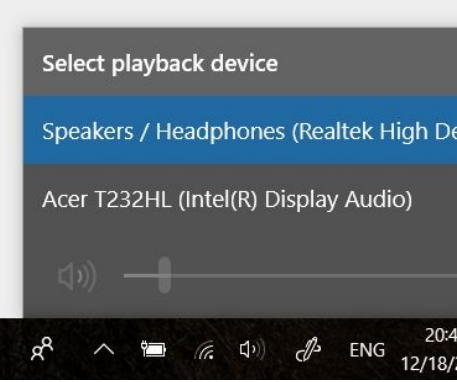

# <span id="page-2-0"></span>Setting up Soundmodem###

Go to the soundmodem.exe file you extracted earlier. Double-click to run the program.

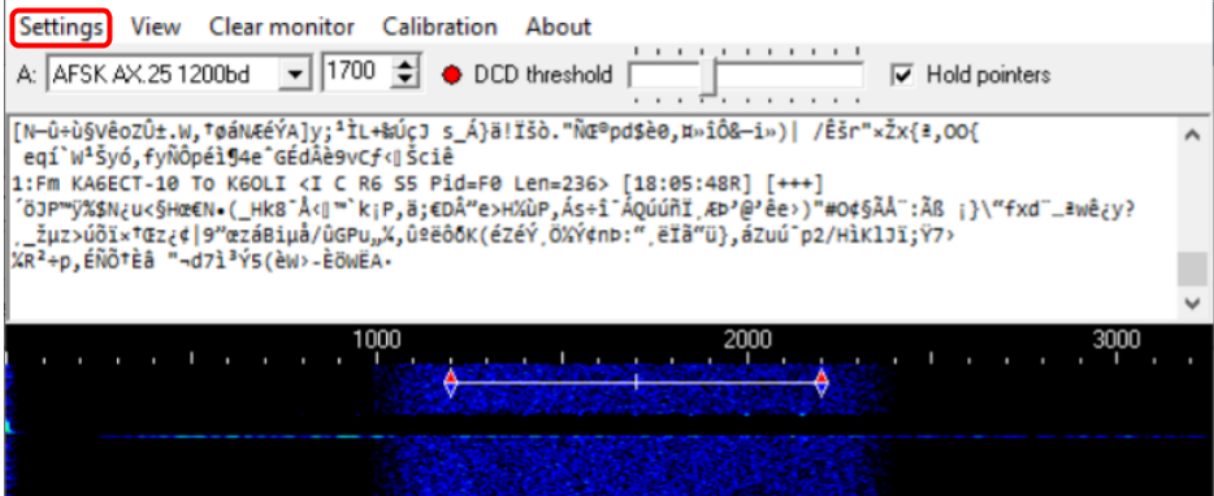

On the Soundmodem screen, click **Settings** then **Devices**.

You will see this screen:

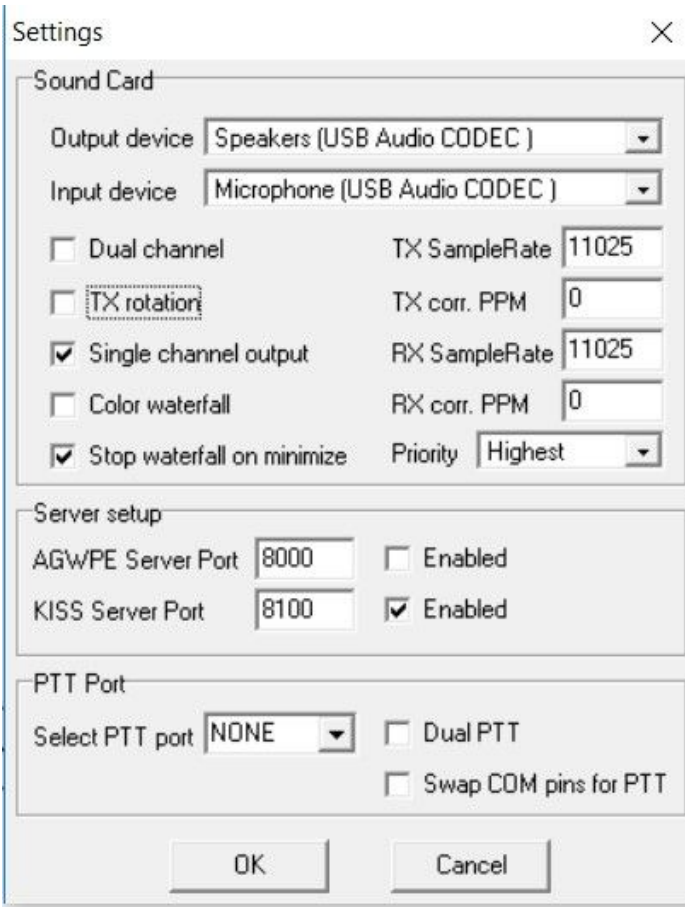

Output device: **Speakers (USB Audio CODEC)** Input device: **Microphone(USB Audio CODEC)**

**Note:** This selects your Signalink as the Output and Input device for soundmodem and Winlink Express. The Signalink may sometimes show up as 2-USB Audio CODEC or similar.

Set the TX and RX dials on your Signalink to the 9 o'clock position. You can adjust that later if needed. Set DLY(delay) to the lowest setting, i.e. no Signalink delay. In Windows your USB Audio CODEC Speaker setting should be at 100%.

Uncheck **TX rotation**

Check **Single channel output**

Optional: Check **Color Waterfall** (on older and slower computers leave this unchecked) Check **Stop waterfall on minimize**

AGWPE Server Port 8000 **Uncheck Enabled**

KISS Server Port **8100 Check Enabled** Select PTT Port: **NONE** (for the SignaLink USB) Uncheck **Dual PTT** Uncheck **Swap COM pins for PTT** Click **OK**

#### Click **Settings** then **Modems**

You will only have to change settings in "Modem filters ch:A", ignore "ch:B"

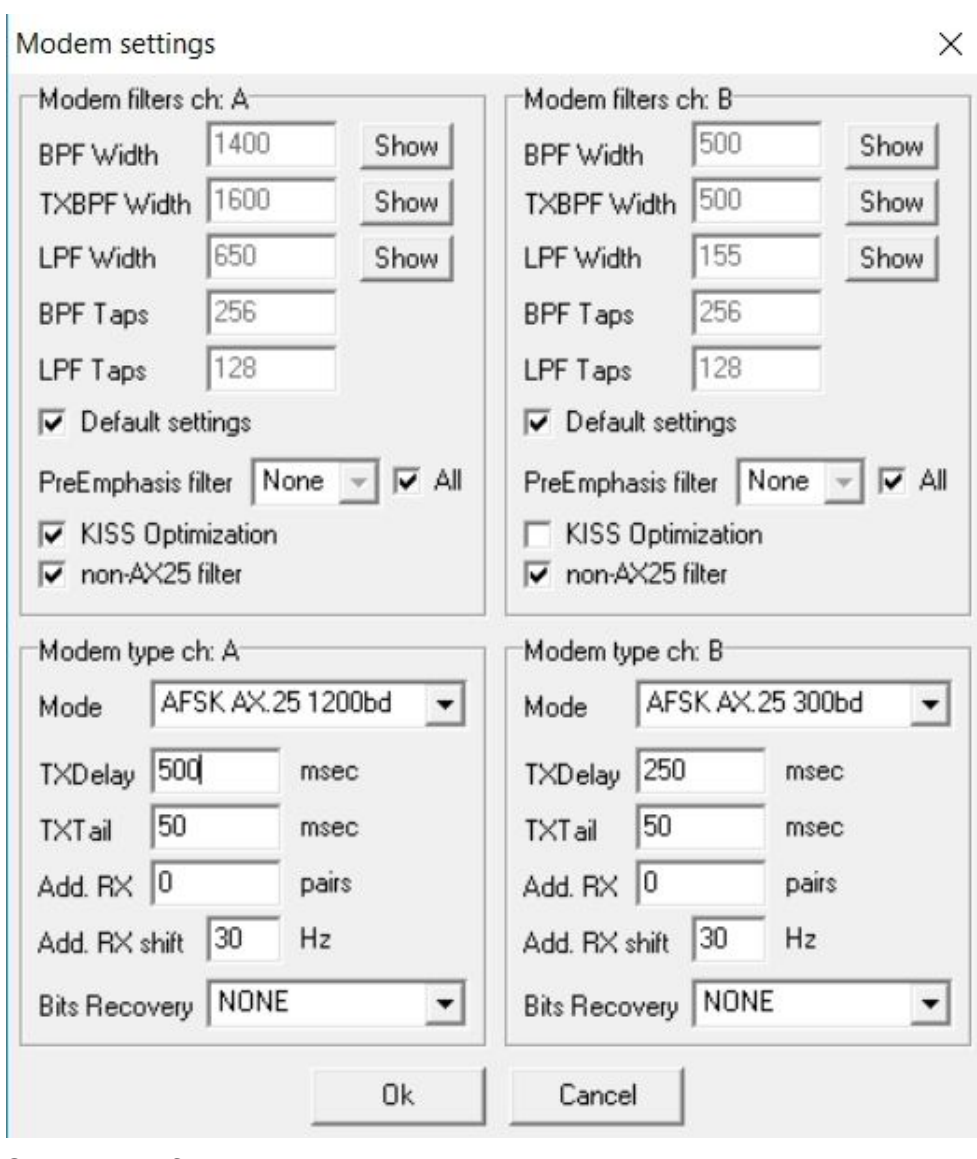

- Check **Default settings**
- Check **KISS Optimization**
- Check **non-AX25 filter**

Under Modem type ch: A Set Mode to **AFSK AX.25 1200bd** Enter TXDelay **500** msec

**Note:** TXDelay and TXTail can be adjusted over time. 500 and 50 are good starting numbers, your radio may support lower or higher numbers.

Click **OK**

In the main Window make sure to select **A: AFSK AX.25 1200bd** and set to **1700 Check** Hold pointers (which ensures that 1700 stays set)

<span id="page-5-0"></span>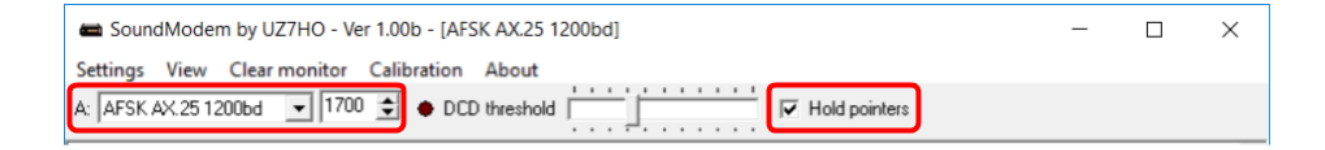

# Winlink Express

Leave soundmodem running and start RMS Express.

### <span id="page-6-0"></span>Quick Tip: Winlink Express Setup

If you have not setup Winlink Express, go to **Settings -> Winlink Express Setup** and fill in the appropriate fields.

You only have to do this once (unless your personal information or location changes, e.g. Call Sign, Registration Number, Locator, etc. then update in Winlink Express Setup).

Entering your locator here will help you later finding Winlink Gateways near you. You can look up your Maidenhead Locator at [http://www.levinecentral.com/ham/grid\\_square.php](http://www.levinecentral.com/ham/grid_square.php)

If you are an Emcomm station you may want to add EMCOMM to the **Service Codes** field. It will then also show EMCOMM gateways in your area.

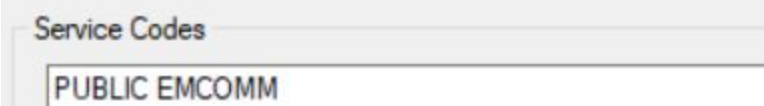

(Use PUBLIC for ham call signs. Separate multiple service codes by spaces.)

<span id="page-6-1"></span>If you change service codes, you must update the list of channels.

## Packet Winlink

#### Select Open Session: **Packet Winlink**

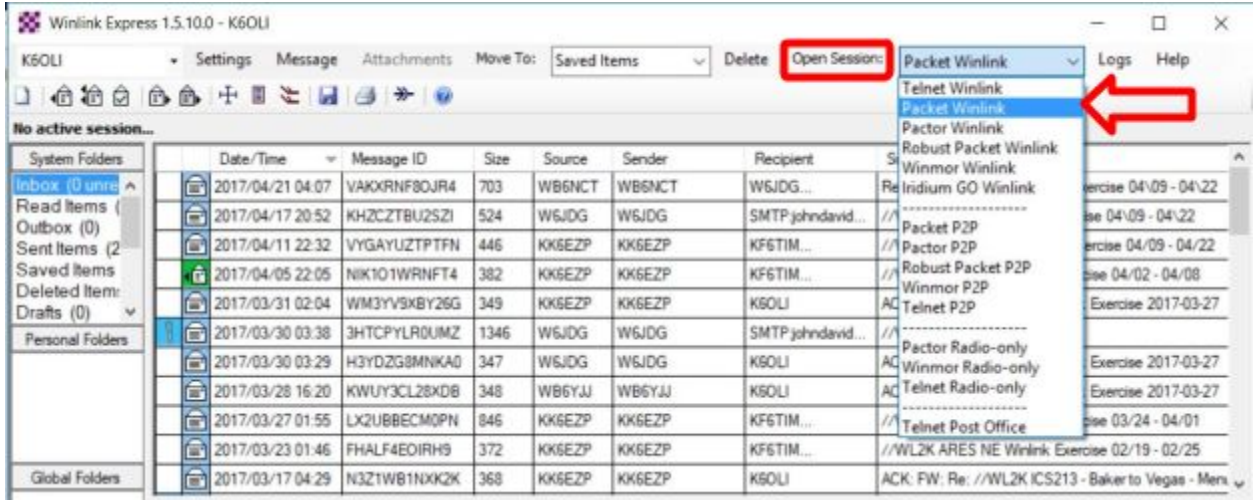

### Click on **Open Session:**

You are now in the Winlink Packet Session

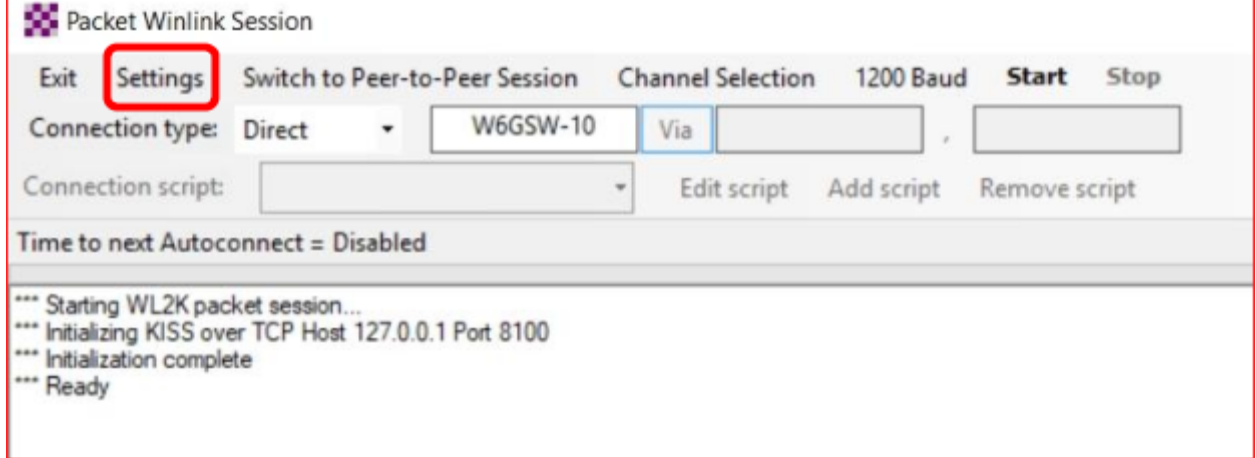

Click **Settings**

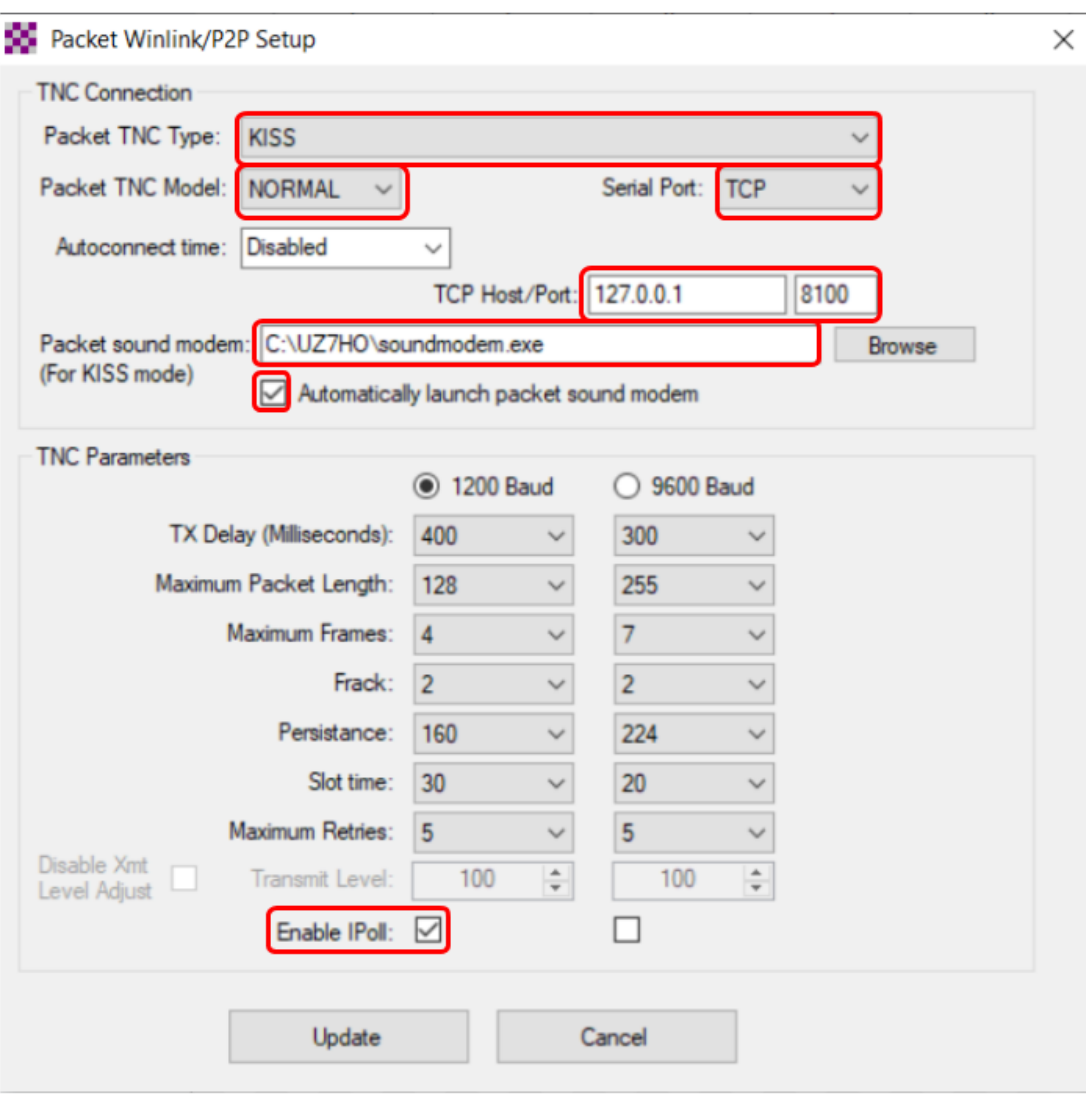

Select Packet TNC Type**: KISS** Select Packet TNC Model: **NORMAL**

**Note:** Choose NORMAL for most instances. However, when troubleshooting a connection you may want to try ACKMODE.

Select Serial Port: **TCP** (instead of COM port options in the dropdown menu) Set TCP Host / Port: **127.0.0.1 / 8100** Packet Soundmodem: **C:\UZ7HO\soundmodem.exe Check** Automatically Launch Soundmodem

#### **Note:**

- 1. Enter the path to the folder to which you extracted UZ7HO Soundmodem or Direwolf, in this example C:\UZ7HO\soundmode.exe.
- 2. If you choose to run Packet Soundmodem manually, then leave "Automatically Launch Soundmodem" unchecked.
- 3. Running two instances of of Soundmodem on the same port will return an error: " KISS Server Port Busy". Close all instances of Soundmodem and start only one instance of Soundmodem.
- 4. Some users prefer to start Soundmodem and VARA FM manually, keep them running and switch between Packet and VARA FM sessions. Soundmodem and VARA FM work fine running concurrently.

<span id="page-9-0"></span>Select TNC Parameters **1200 Baud** Check **Enable IPoll** Click **Update**

# Connecting to a gateway

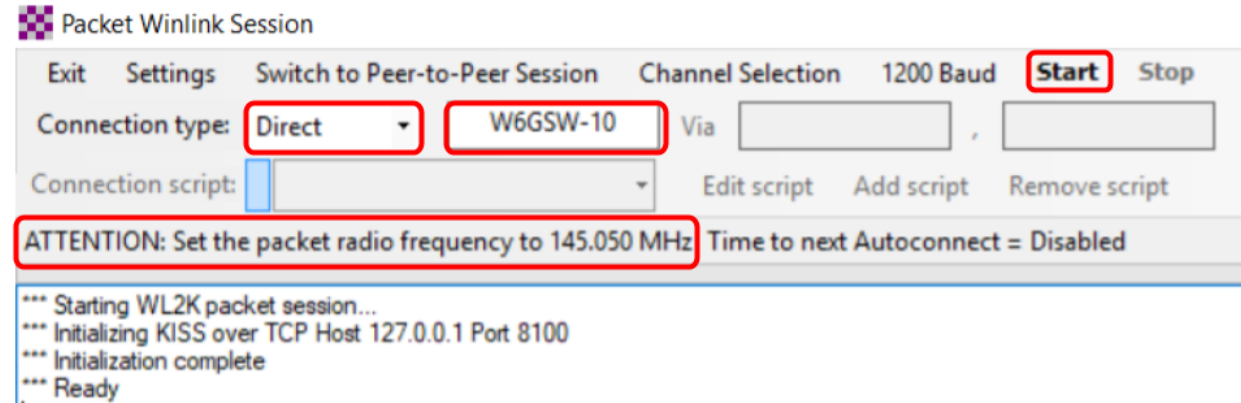

Select Connection Type: **Direct**

Enter Gateway name, in this example: **W6GSW-10**

**On your radio set the frequency** to the gateway frequency, in this example 145.050MHz. This frequency will be different for different gateways! Use Channel Selection (see Quick Tip below) to make sure you have the correct gateway and frequency for your area.

Note: Some radios require digital mode to be enabled before you can make a digital connection on the selected frequency. Please refer to your radio manual for details.

Click **Start**

### <span id="page-11-0"></span>Successful Exchange

Here is an excellent example of a successful Packet exchange with explanations courtesy of **Scott NS7C.**

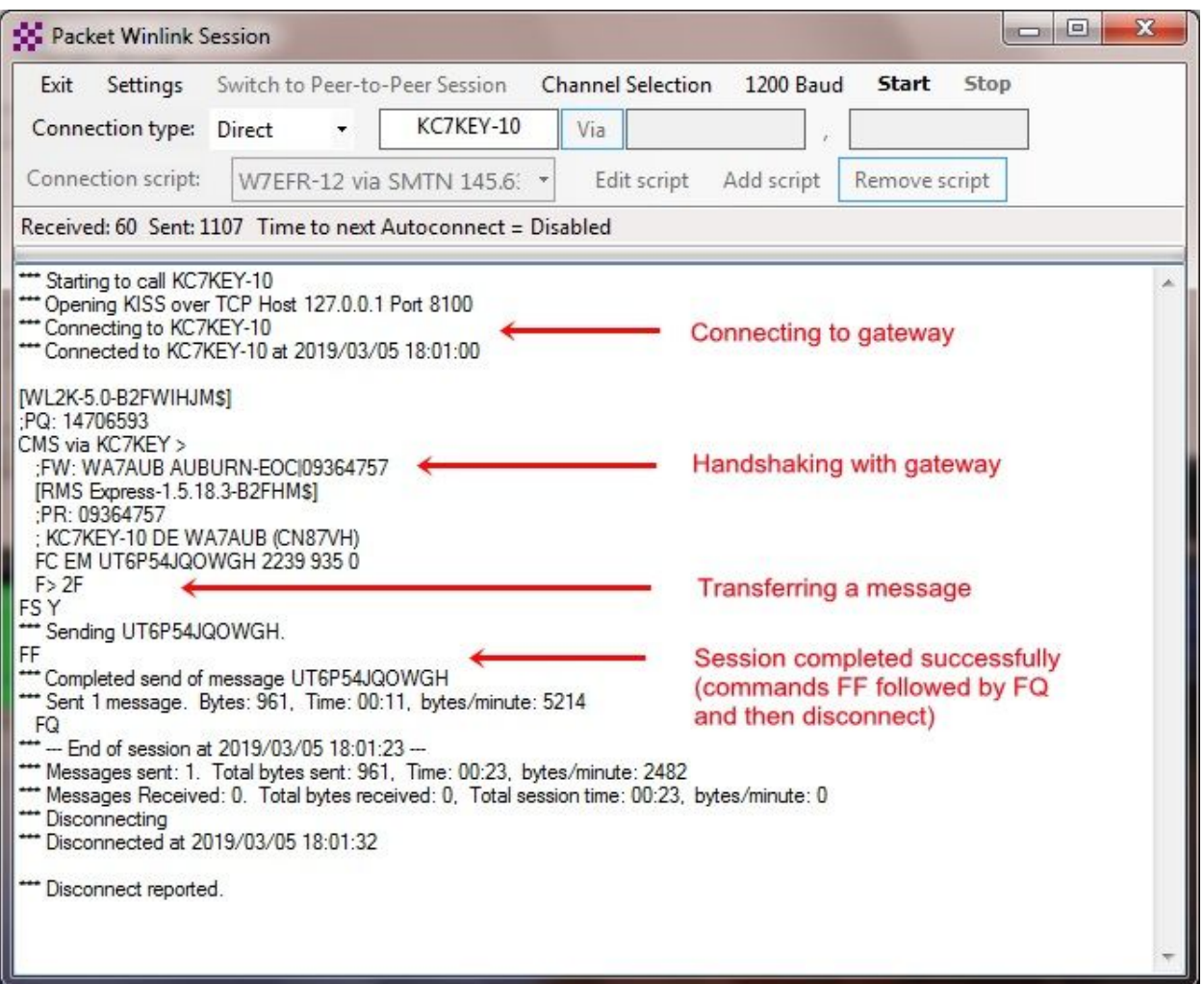

For details please see: <https://www.winlink.org/B2F>

### <span id="page-11-1"></span>Quick Tip: Channel Selection

Update your available channels on a regular basis, once a month at the very least. Using Channels automatically populates the relevant fields in the Packet Winlink Session window.

Click **Channel Selection**

#### Click **Update-via-Internet**

(if you have filled in your grid square correctly in Winlink Express Setup, the Channel list auto-populates)

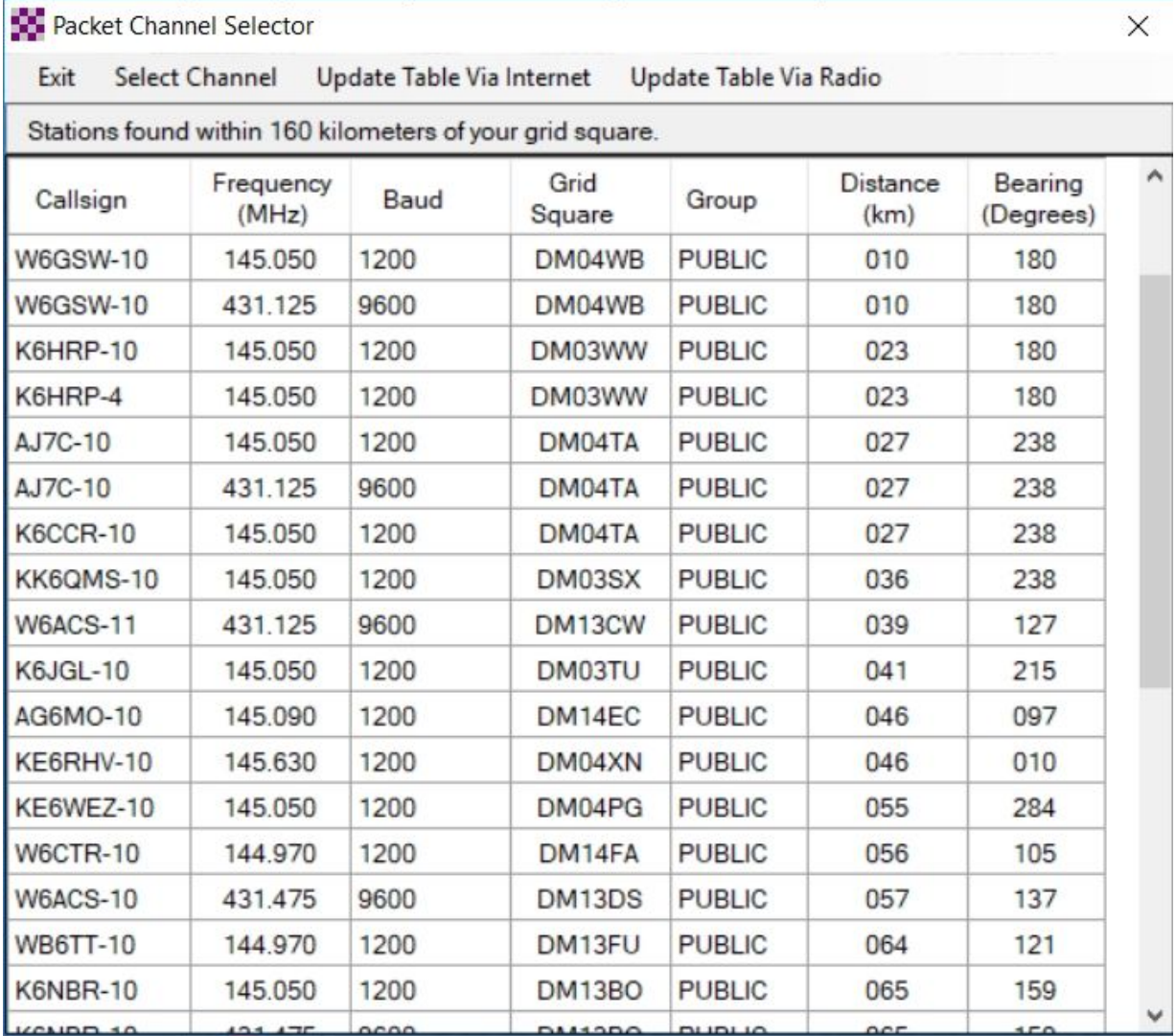

Double-click the channel you want to use.

The Packet Winlink Session window will read **ATTENTION: Set the packet radio frequency to xxx.xxxMHz**, this also gives you the frequency you should set your radio to.

#### <span id="page-13-0"></span>Quick Tip: Winlink Screen Resolution Fix

In some cases Winlink resizes, making the font painfully small to read. You can keep this from happening by following these steps:

**Right mouse-click** on the RMS Express icon. **Select** <Properties> **Select** the <Compatibility> tab. **Check** <Disable full screen optimizations>. **Click** on <Change high DPI settings> **Check** <Override high DPI scaling behavior>. In the <Scaling performed by> drop-down box **select** <System> Click **OK.**

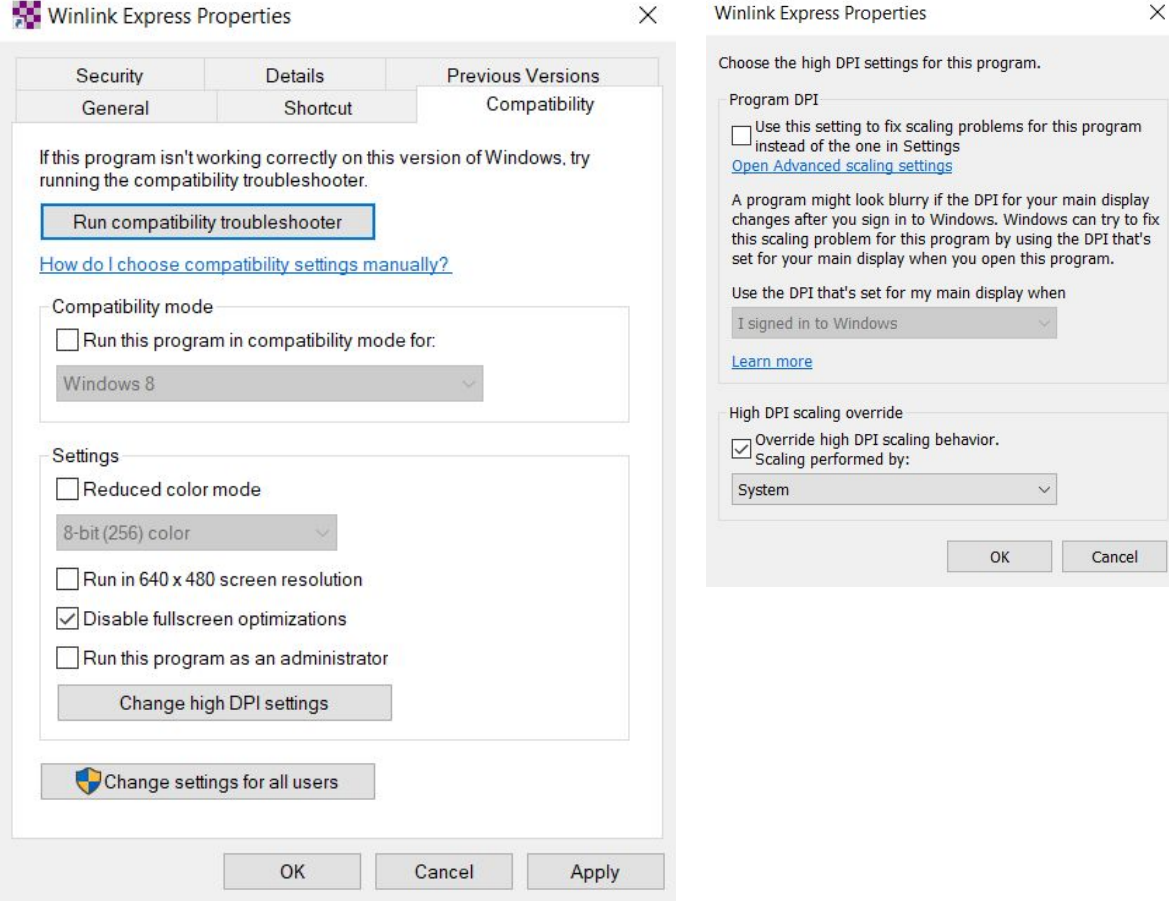